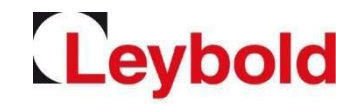

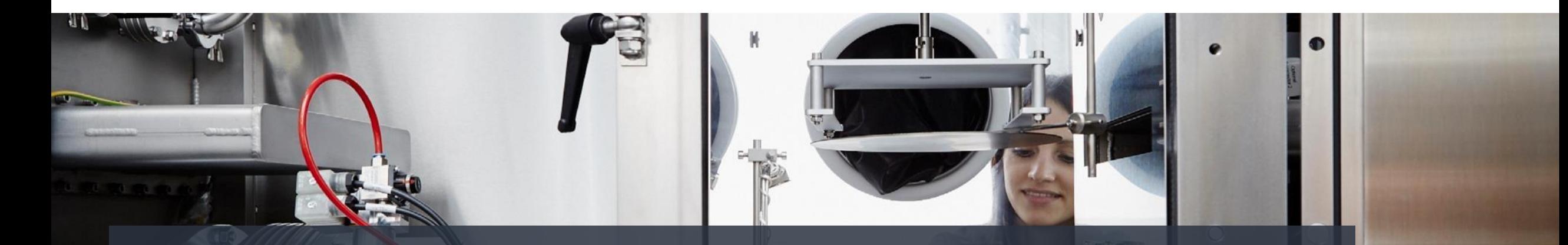

# **Quick Guide Portal Registration – Become a Supplier Jaggaer / E2L (Pool4Tool) – Leybold's Supplier Portal**

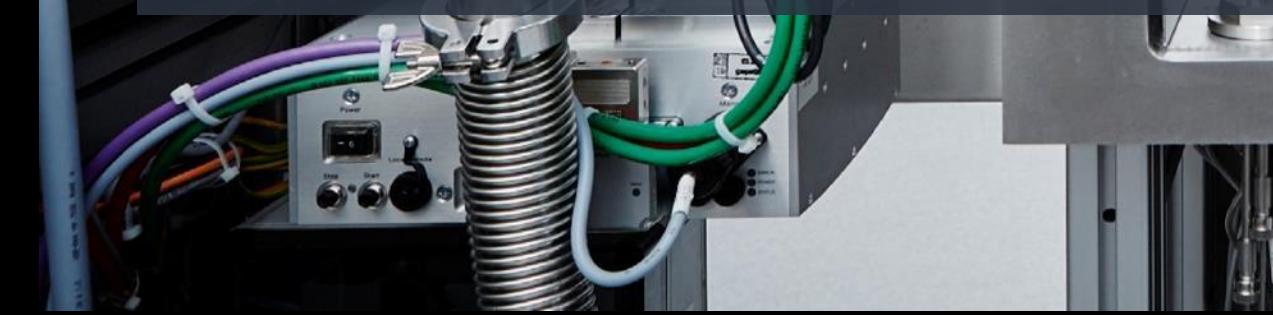

## Sign up for Jaggaer / E2L

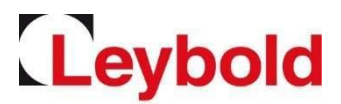

#### Please sign up via our website <https://www.leybold.com/en/leybold/supplier/> or directly on <https://app11.jaggaer.com/portal/lb/register.php?l=eng>

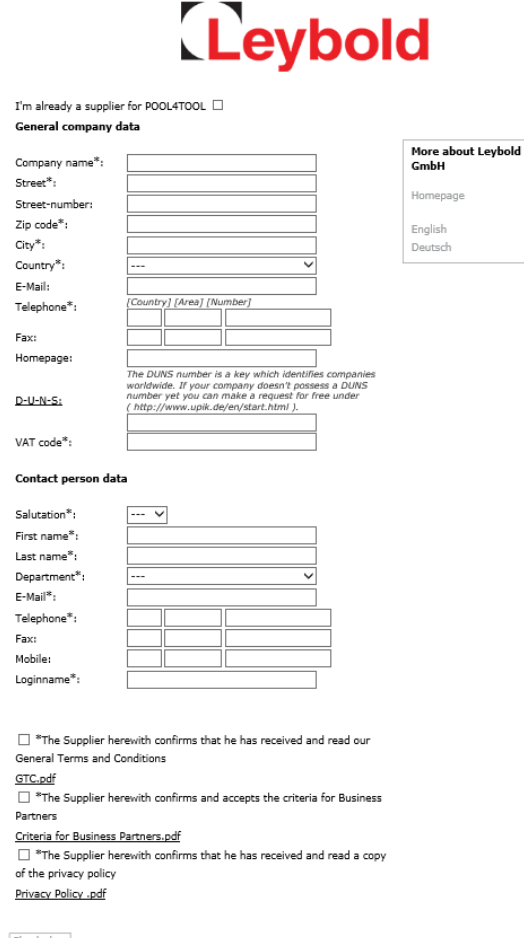

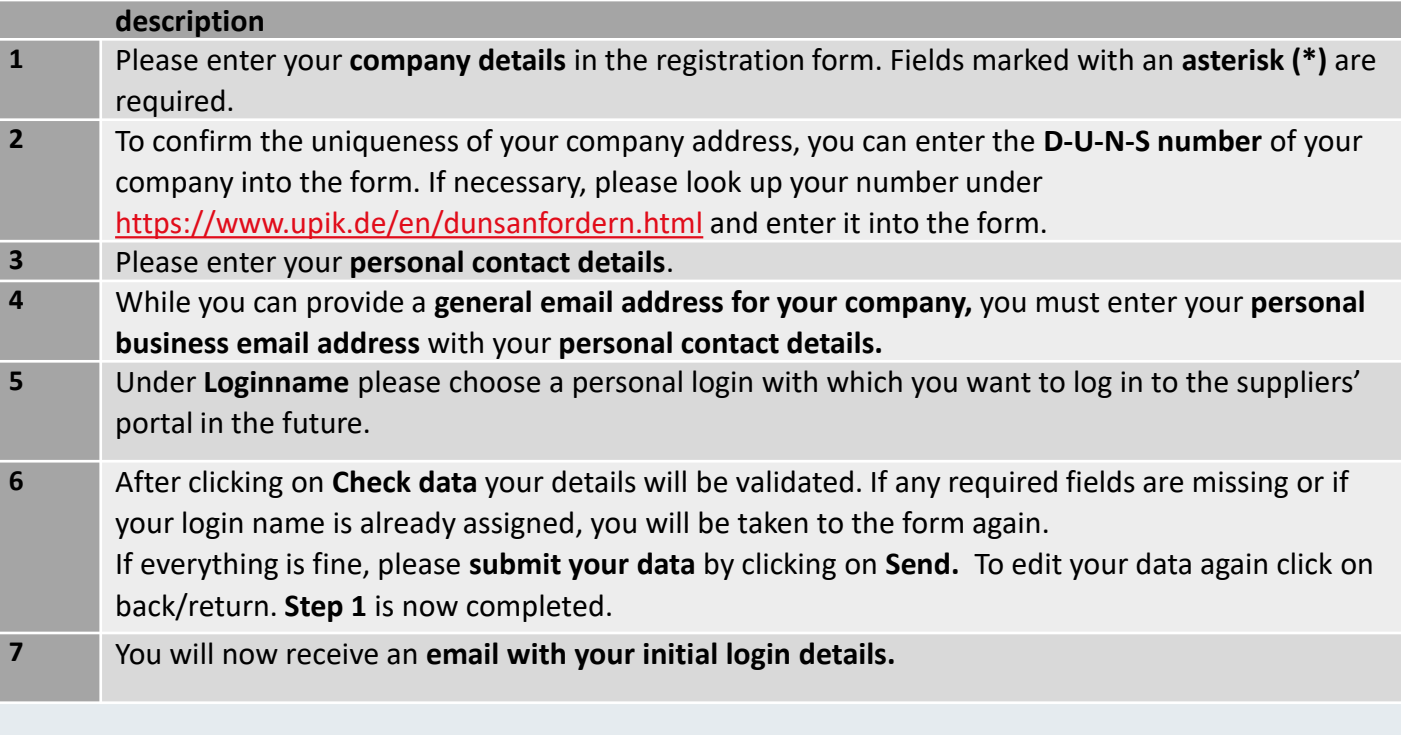

Check data

## **Registration**

Leybold

### Receiving your initial login details

• Please open the supplier portal via this link or copy it into your browser <https://app11.jaggaer.com/portal/lb>

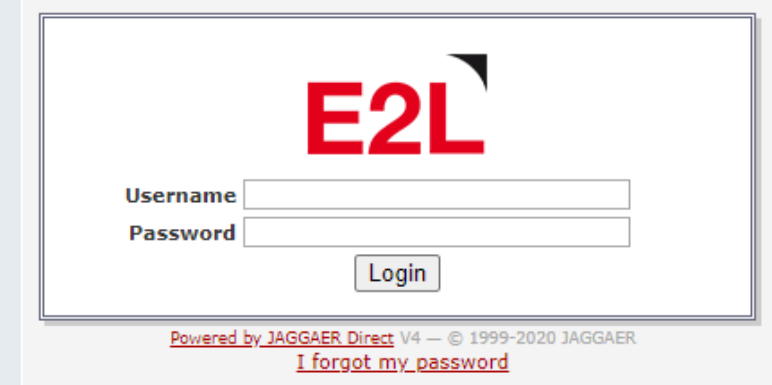

- Please enter your **user name** and **password** and click on **Login.**
- As a next step, you must **set a new personal password.** Please regard the password rules.
- After setting your new password, you will be taken to the next registration step.
- **Please remember your login details!**

## Entering your supplier profile

# Leybold

To complete your registration, 5 more steps are required

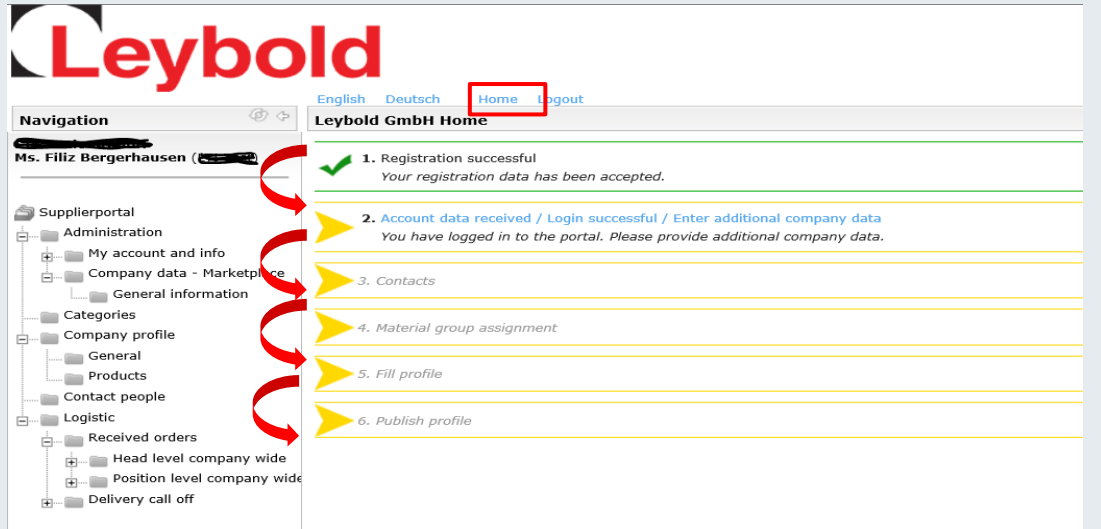

- Please complete the registration process quickly.
- Return to this overview anytime via **Home**.
- All **completed steps** are marked **green.**
- **Update your details anytime** after registration.

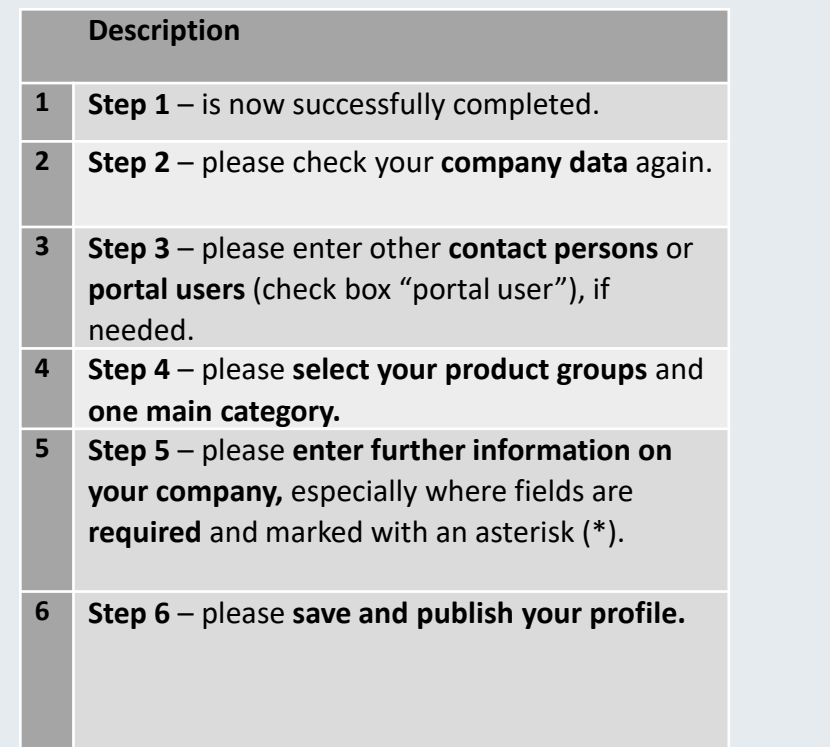

### Company data

### Please complete the company data

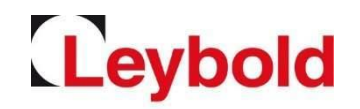

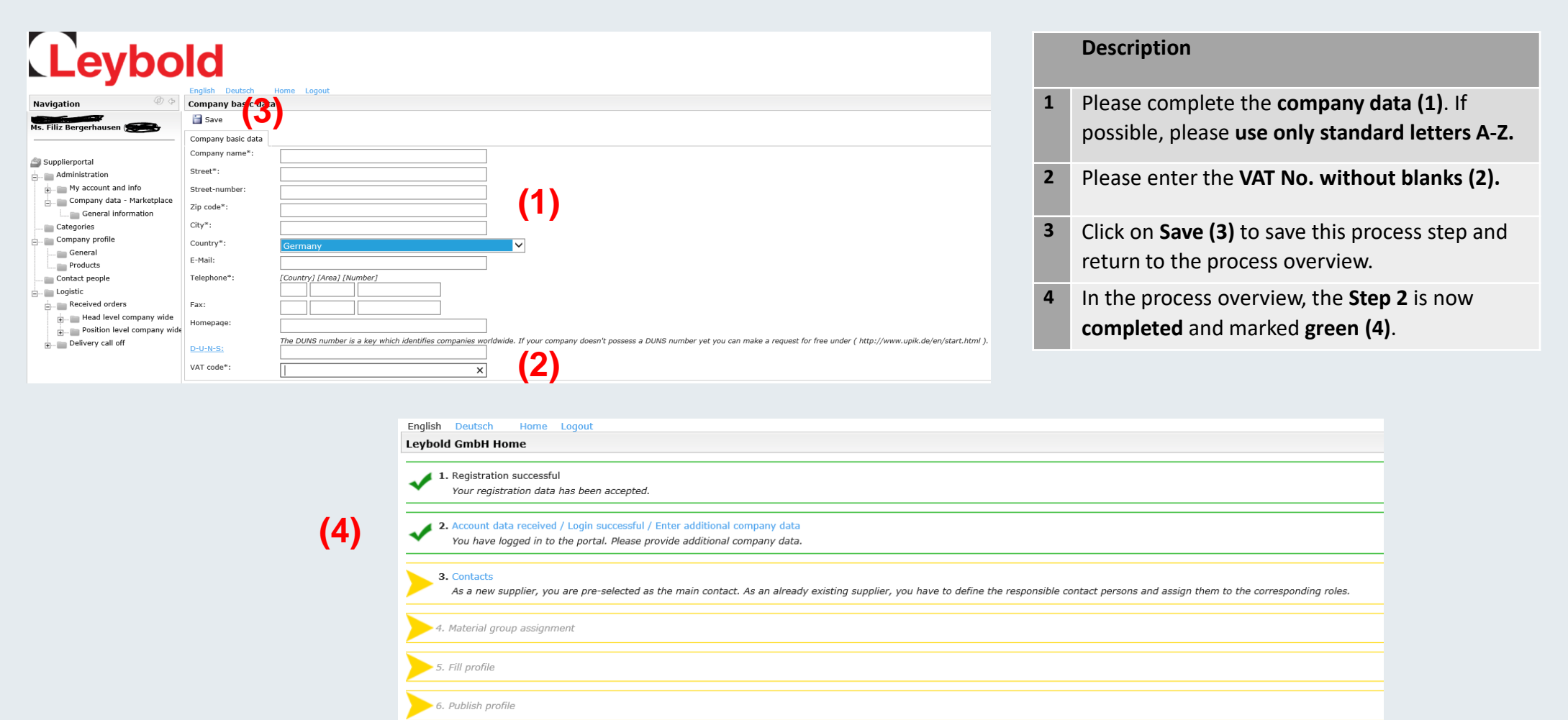

### Contact data

# Leybold

### Please complete your contact data

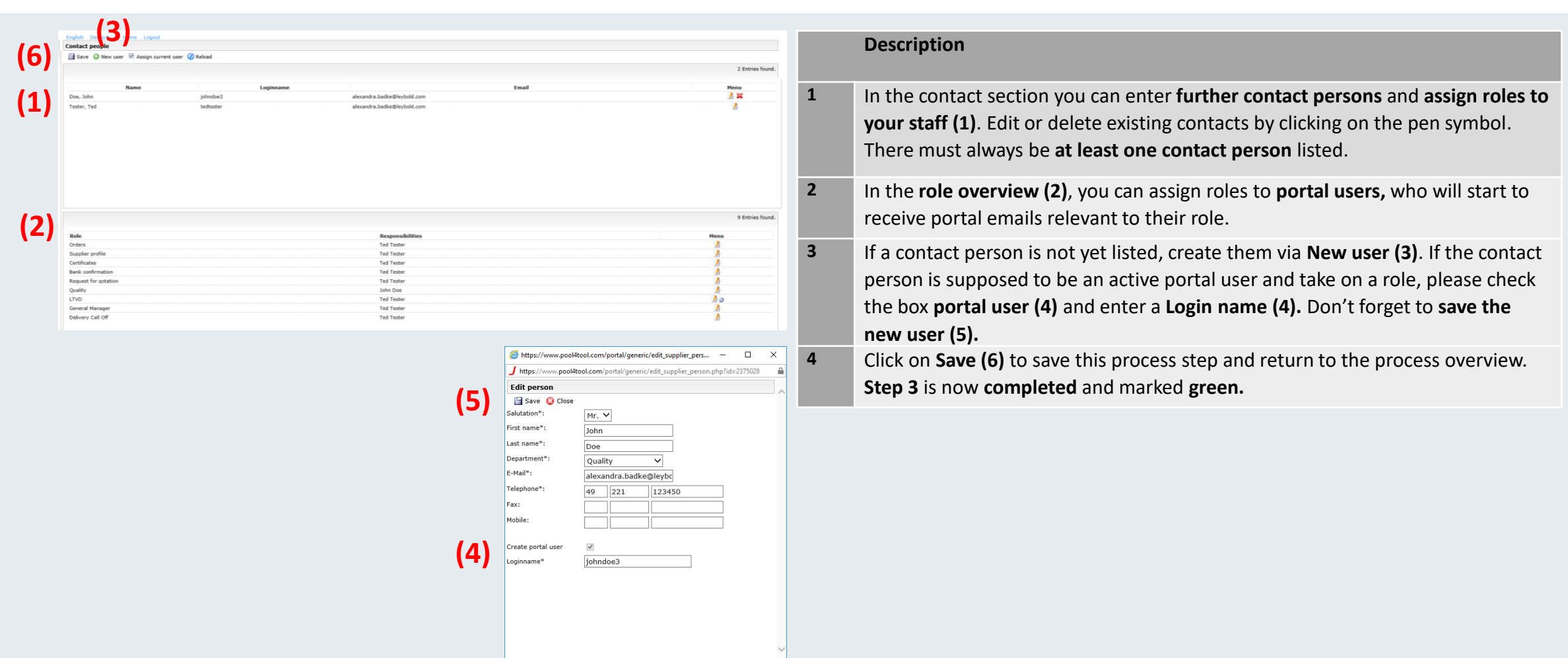

## **Categories**

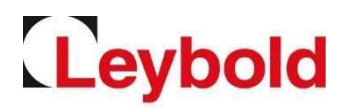

#### Define your portfolio as part of the product group assignment

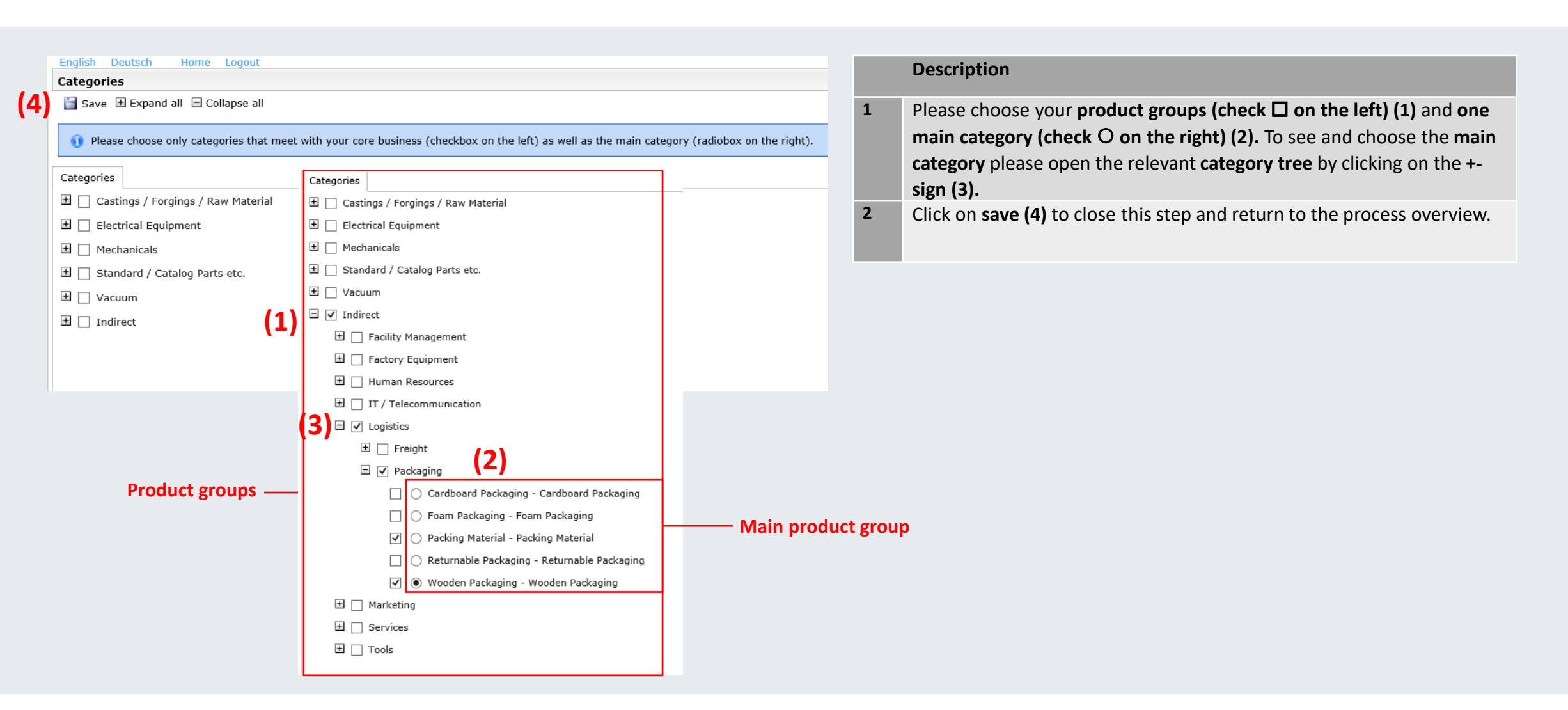

## Update your profile

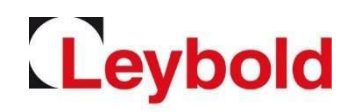

### Please enter further information on your company

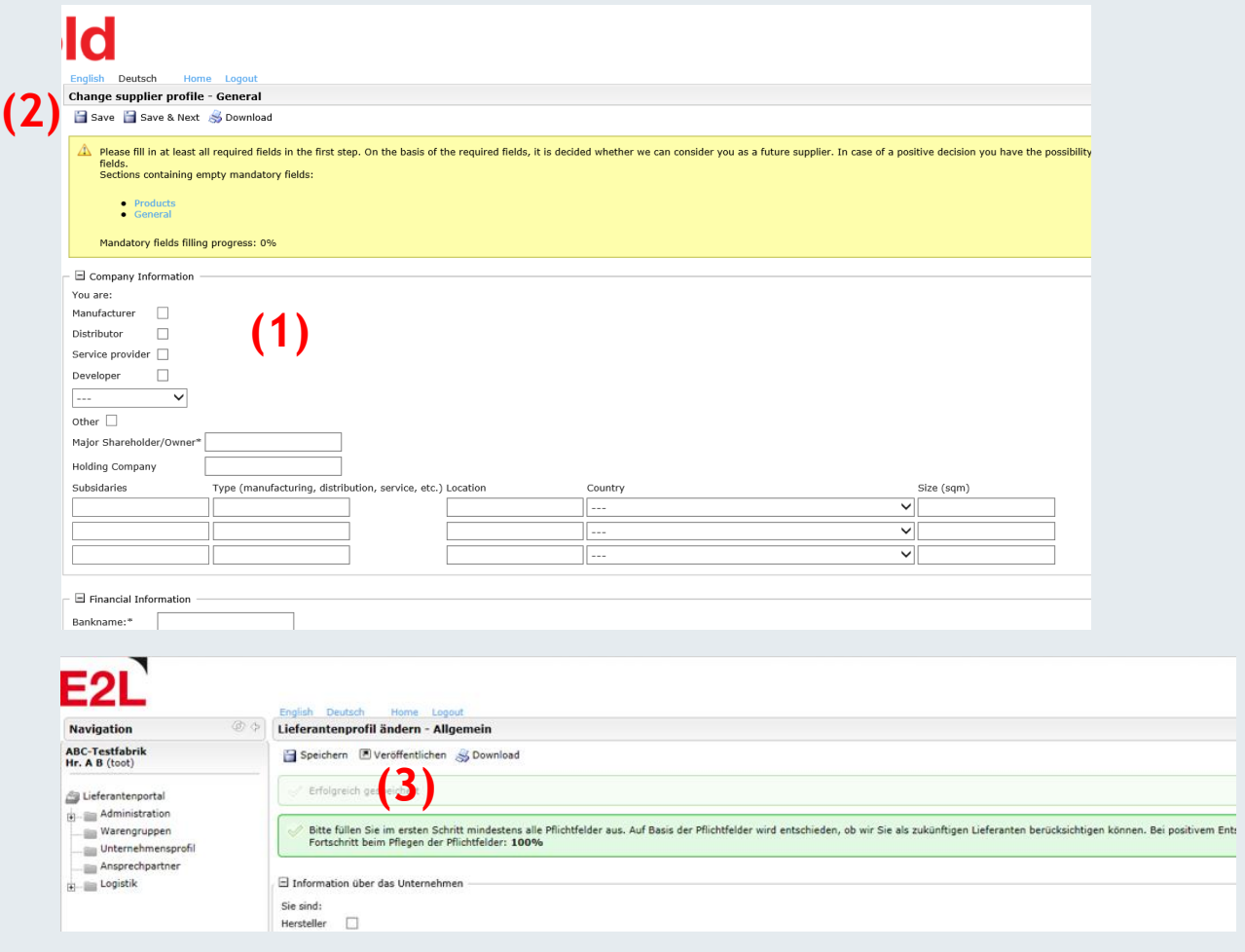

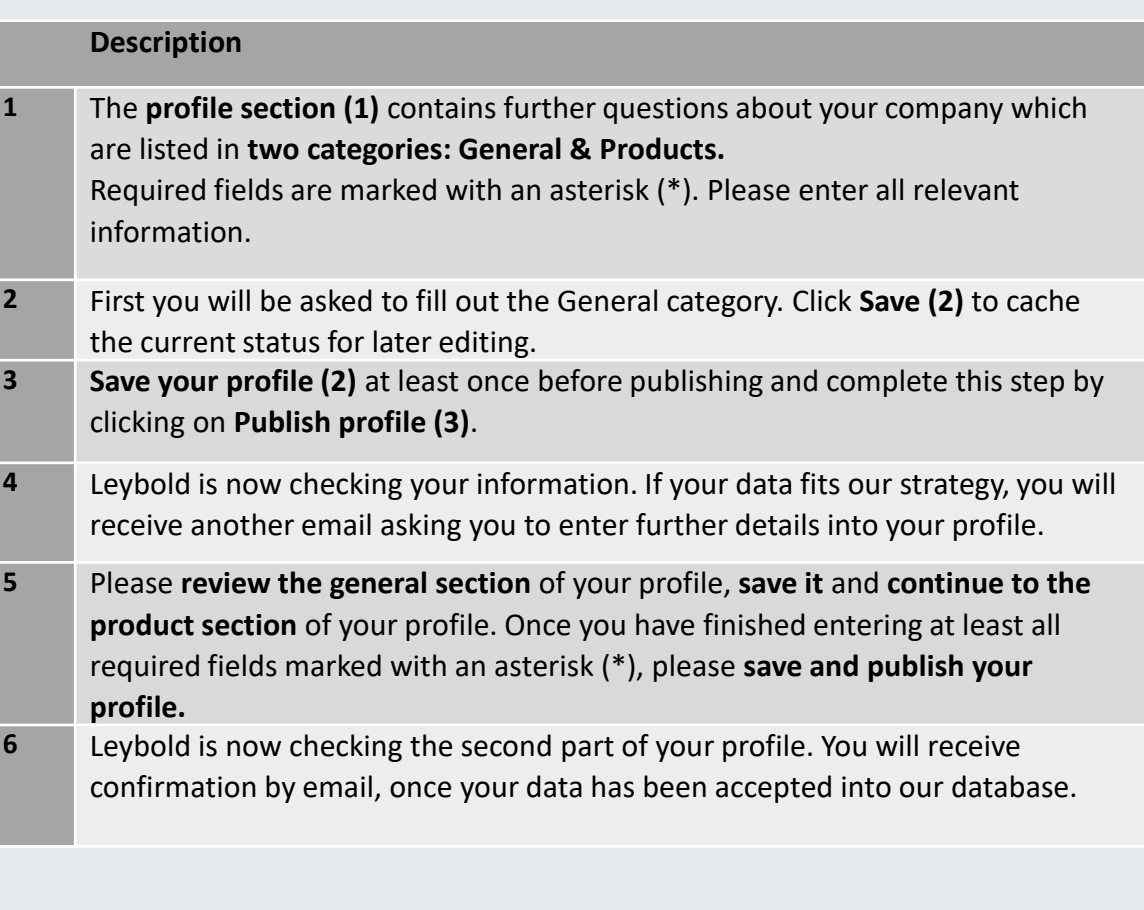

Screenshot not available in English

## Forgotten password / questions

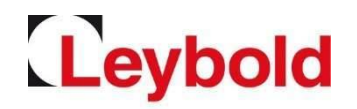

Reset your password by yourself

• To reset your password go to the login page <https://app11.jaggaer.com/portal/lb> and click on the link **I forgot my password** to open the password request form.

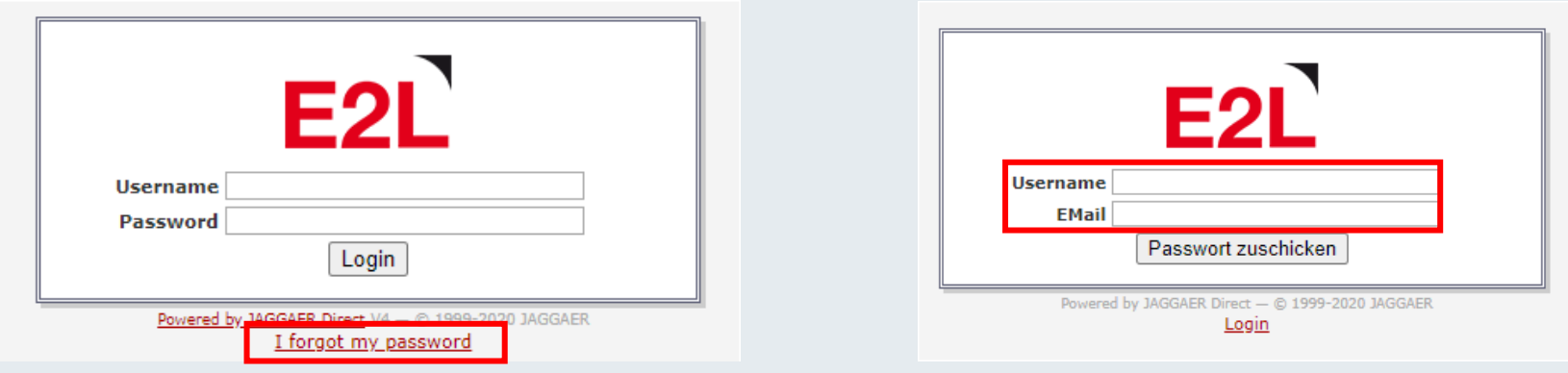

- Enter your **login name** and your **email address** and click on **Passwort zuschicken** (German for Send password).
- **You will receive an email with a link to setback your password.**
- For all further questions please refer to the suppliers' handbook or contact us directly.
- Registration and profiles: Please contact your relevant buyer.